## 操作手册

1、访问浦东新区就业促进中心一网通办系统,地址 <https://jiuye.pudong.gov.cn/ca>

2、点击企业一证通登录。

注:请插入法人一证通 Ukey,在该登录入口完成法人单位身份认证后,便可 直接进入浦东新区地方教育附加企业职工职业培训补贴网上申报系统。

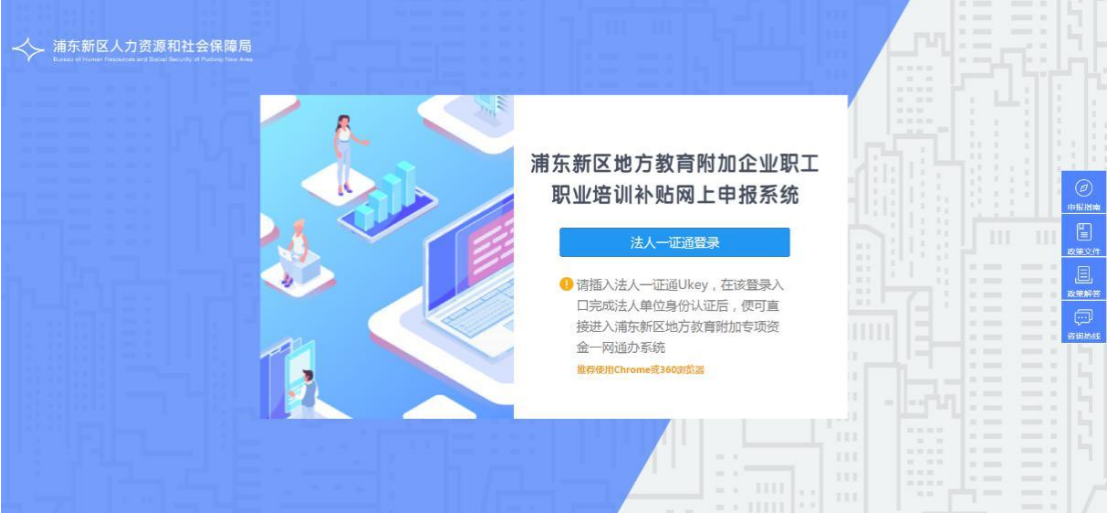

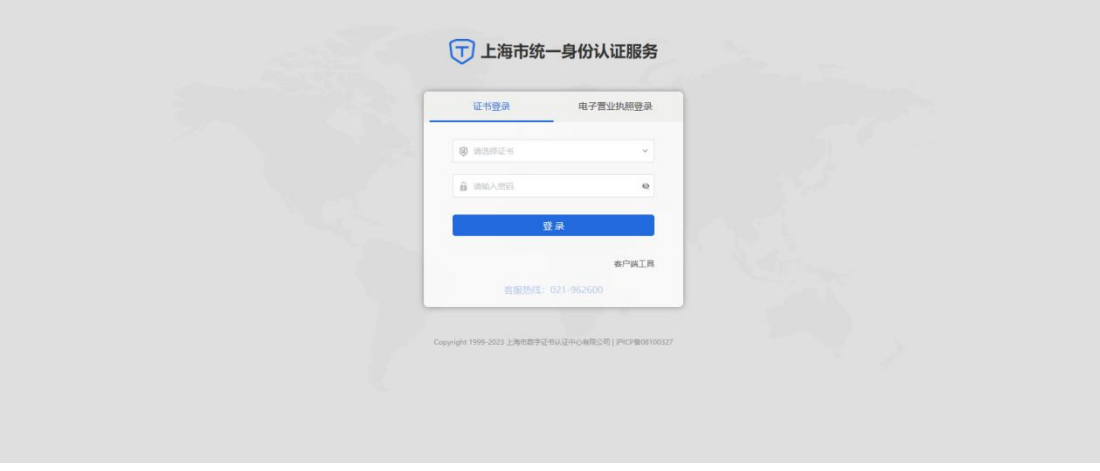

3、点击"企业职工线上职业培训补贴申报"—开始申报",进入申报页面。

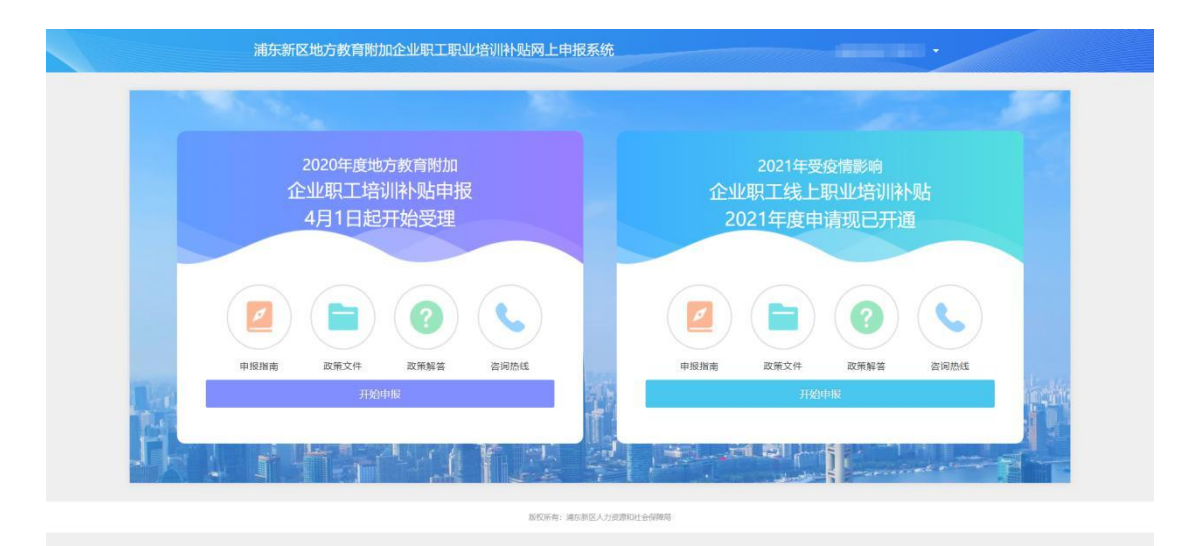

**BOYOVENTE** 

4、找到自己申报的项目选择【操作】,点击上传学习资料按钮。

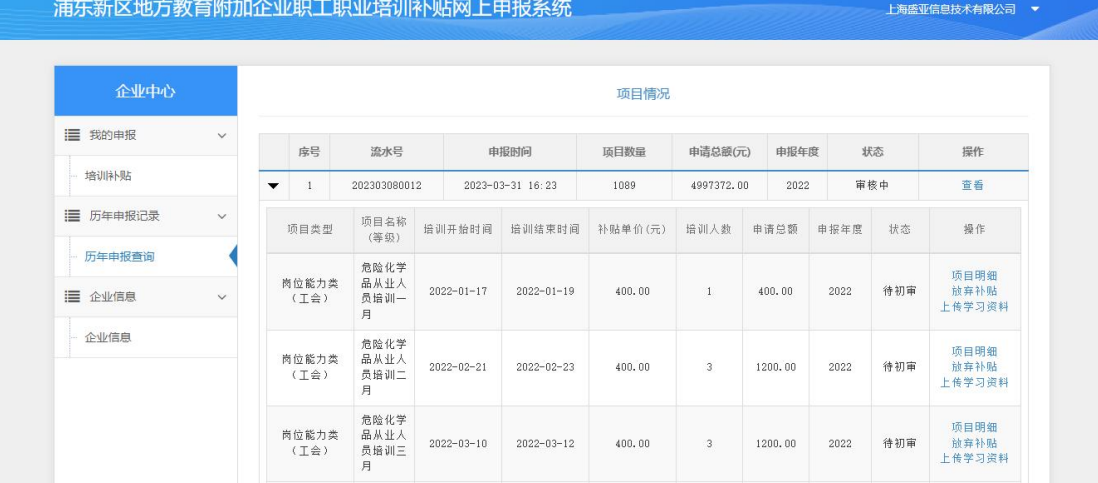

## 5、下载模板后盖章再把文件上传后点击保存。

## 注: 部分线上培训平台已提供数据, 系统自动跳过这一步, 企业可进行核实

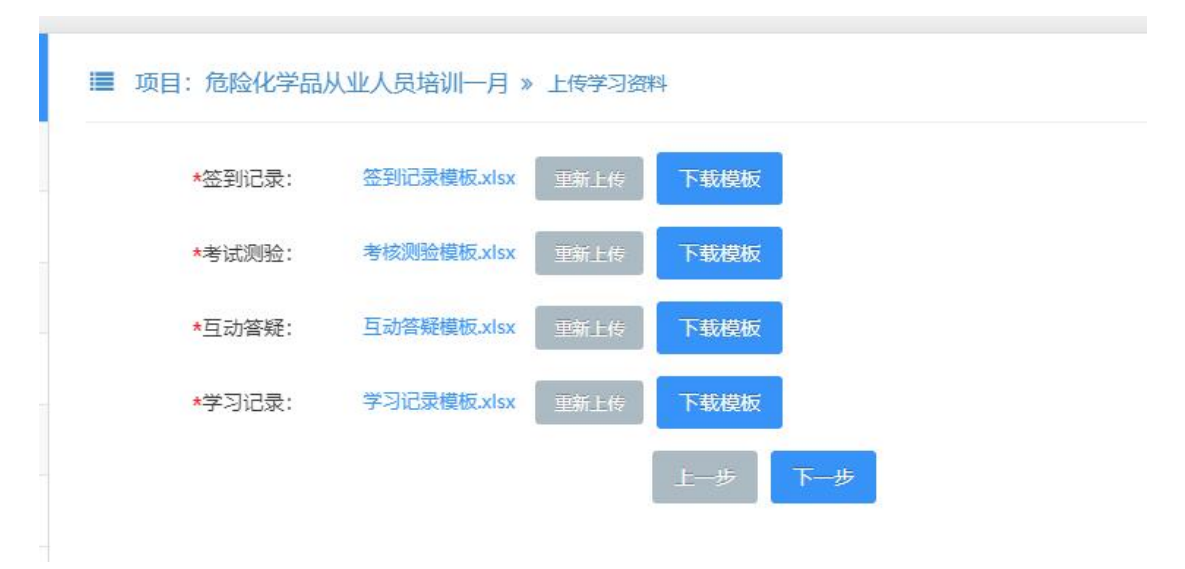

6、下载系统生成的带水印的 pdf 后, 由企业和培训平台的企业分别进行盖章, 然后扫描上 たち はんしょう しょうしょう しんしゅう しんしゅう しゅうかい はんしゅう しゅうしゅう しゅうしゅう しゅうしゅう

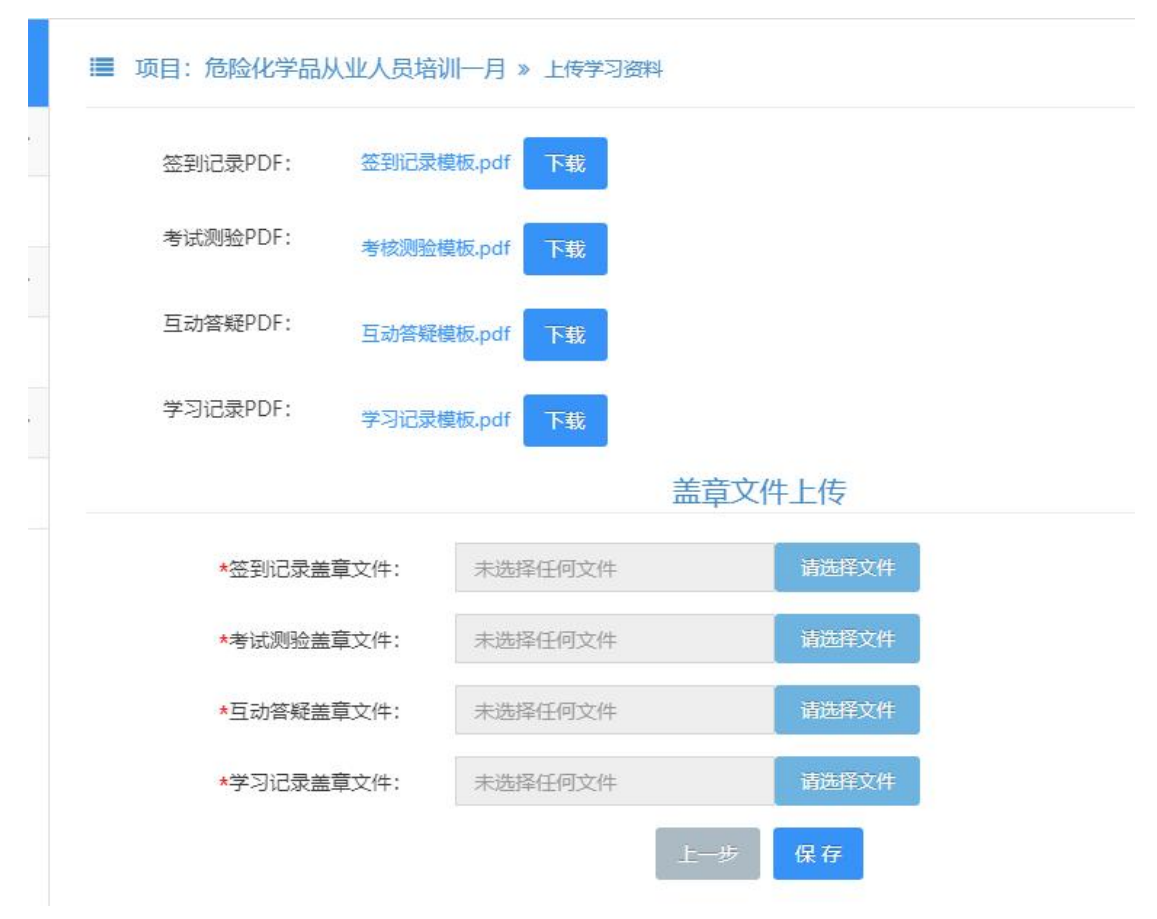

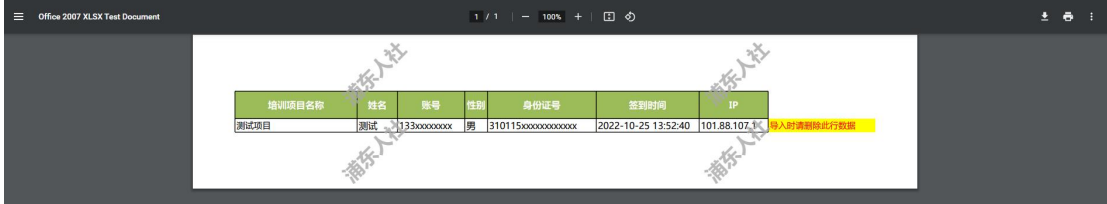

上述填报如遇系统问题,可联系技术支持单位:58383861